# **HOBO® MX Gateway (MXGTW1)** 取扱説明書

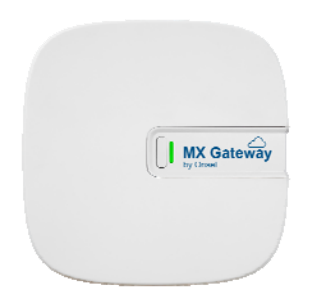

HOBO MX Gateway(以下、MX ゲートウェイ)は、MX シリーズデータロガーの計測データをウ ェブ上の HOBOlink®に自動的にアップロードします。設定は、スマートフォンやタブレッ トにインストールしたアプリ HOBOconnect®(無償ダウンロード)で簡単に行えます。MX ゲ ートウェイは、設定後、Bluetooth(BLE)通信にて、通信範囲内にある MX シリーズデータ ロガー(100 台まで)のデータを定期的にチェックします。そして、データは WiFi やイー サネットを通じて MX ゲートウェイから HOBOlink に自動的にアップロードされ、データの email 自動送信やアラーム設定をしたり、データを画面(ダッシュボード)に表示したり、 ダウンロードして詳細に分析をしたりすることが可能です。

### **HOBO MX Gateway**

# 仕様

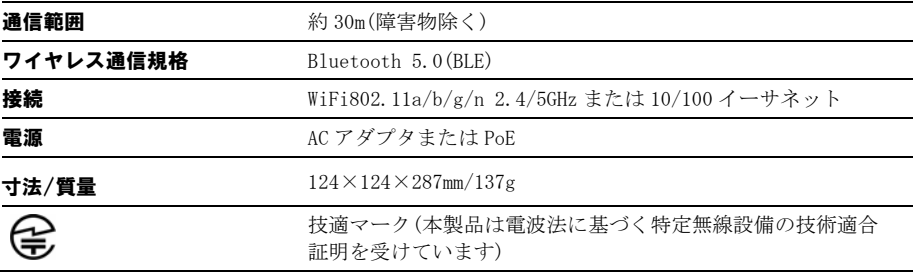

# MXGTW1

同梱アイテム:

- マウントキット
- AC アダプタ

### 必要なアイテム:

- HOBOlink アカウント
- HOBOconnect アプリ
- Bluetooth 機能付きの iOS また は Android モバイル端末
- MX1101, MX1102, MX1104, MX1105, MX2001, MX2200, MX2300, MX2501 ロガー

# MX ゲートウェイの設定

以下の手順で MX ゲートウェイの設定を行います。

## 1. 専用アプリをダウンロード

App Store®または Google Play™にて HOBOconnect をダウン ロードします。

## 2. MX ゲートウェイの電源を入れる

a 付属の AC アダプタにコンセントプラグを取り付けてか らコンセントに接続し、もう一方を MX ゲートウェイに 接続します。

- AC アダプタ接続ロ

- b MX ゲートウェイが起動しアプリ上に表示されるのを待 ちます。起動中、MX ゲートウェイの LED が黄色に点灯 し、その後点滅します。アプリに表示されるまで 4~5 分程度かかります。
- 3. HOBOlink のアカウントを作成します

まだ HOBOlink のアカウントを持っていない場合は、 www.hobolink.com へアクセスしてアカウントを作成します。 作成後、Email が送られてくるのでアカウントを有効にし ます。

# 4. MX ゲートウェイを設定する

a HOBOconnect を起動し、画面下部の「設定」アイコンを タップします。

- b HOBOlink の欄の「アカウントを接続する」をタップし、 あらかじめ作成した HOBOlink アカウントの Username(ユーザー名)と Password(パスワード)を入力 し、「接続」をタップします。
- c 「データをアップロードする」がオンになっているこ とを確認します。
- d イーサネットを使用する場合は、MX ゲートウェイにイ ーサネットケーブルを接続します。
- e HOBOconnect の画面の下部より「デバイス」をタップし、 リストの中から MX ゲートウェイを探します。MX ゲート ウェイが表示されない場合は、ステップ 2 にあるよう に機器に電源が供給されているかどうか、MX ゲートウ ェイがモバイル端末の Bluetooth 通信範囲内にあるか、 を確認します。
- f MX ゲートウェイをタップして接続します。
- g 接続後、画面下部に表示される 2 をタップし、MX ゲ ートウェイを設定します。
- h 「名前」のところに任意で名前を付けます(半角英数 字)。
- i イーサネット接続で、DHCP を使用している場合は手順 g に進みます。
- j Static IP アドレスを使用している場合は、「イーサネ ット設定」をタップして、DHCP をオフにし、必要事項 を入力します。入力項目に関しては、ネットワーク管 理者にお問い合わせください。
- k Wi-Fi で接続する場合は、「Wi-Fi 設定」をタップして、 接続するネットワークを選択、またはネットワーク名

 $\blacksquare \cdot \blacksquare$ 

とネットワークのパスワードを入力して、「保存」を タップします。

1 **同**をタップして MX ゲートウェイへの設定を保存しま す。

## 5. ロガーの設定と起動

MX シリーズロガーを MX ゲートウェイに接続して使用する ように設定します。もし、既にロガーが起動している場合 は、次の手順で再設定する必要があります。

## MX シリーズロガーを MX ゲートウェイに接続する設定

- a HOBOconnect の「デバイス」をタップします。必要に応 じて、ロガーのボタンを押して休眠状態を解除します。
- b 設定を行うロガーをタップして接続し、2)をタップし ます。
- c 「データを以下を通じてアップロードする」の欄で "ゲートウェイ"を選択します。
- d ロガーを設定する際は、以下に留意します。
- MX ゲートウェイとの運用では、ロガーの記録インター バルは 1 分以上から対応していますが、5 分以上での設 定が最適です。
- ロガーを1分以内のインターバルで設定した場合は、 Gateway からデータのアップロードができません。その 場合、アプリで直接データを回収してください。
- MX ゲートウェイはバーストモード(Burst)と統計モード (Statistics)はサポートしておりません。この 2 つの モードを使用する場合は、アプリで直接読み出しを行 ってください。
- MX1104,MX1105,MX2200,MX2300,MX2501 ロガーを MX ゲー トウェイで運用する場合、MX ゲートウェイがデータを アップロードできるよう自動的に Bluetooth 通信が有 効になります。
- MX ゲートウェイは、Bluetooth(BLT)で範囲内にあるロ ガーと無線通信します。ただし、MX2200 や MX2501,MX2001 のトップエンドが水中にある場合は通信 ができません。
- 圖をタップします。

設定後、MX ゲートウェイは通信範囲内にあるロガーをチェックし、 データを HOBOlink へアップロードします。

# MX ゲートウェイの設置について

MX ゲートウェイの設置は以下のように行ってください。

- MX ゲートウェイの運用には、AC 電源とインターネット への接続が必要です。電源コンセントに近くて、イー サネットポート近辺または WiFi の通信範囲内で設置場 所を選定します。
- MX ゲートウェイとロガーの距離は、見通しで 30m 以内 のエリアに配置します。壁や金属類などの障害物があ る場合、通信が途切れたり、通信距離が短くなる可能 性があります。MX ゲートウェイを設置したい場所から、 お手持ちのモバイル端末を利用して、設置したロガー を認識するかどうかテストを行ってください。モバイ ル端末のアプリでロガーを認識すれば、MX ゲートウェ イも同じ場所から同様にロガーを認識できるはずです。

 壁や平面に設置する際は、より良好な通信を保つため に、下写真のように通信するエリアに向けてロゴを地 面と水平に設置するようにしてください。壁際となる 部屋の角は避け、高い障害物がある場合はなるべくそ の上に設置します。

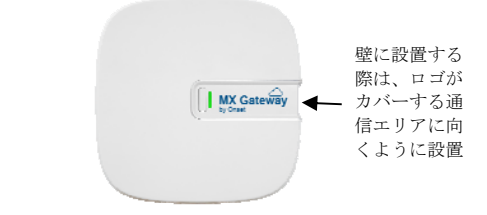

- 天井に設置する場合、より良好な通信を保つために、 なるべく低い位置を選んで下向きに固定します。天井 の梁や空調ダクトのそばを避けて設置してください。
- 付属のマウントキットを利用して平面に固定すること ができます。タッピングねじやアンカーでマウンティ ングプレートを壁や天井に固定して設置してください。

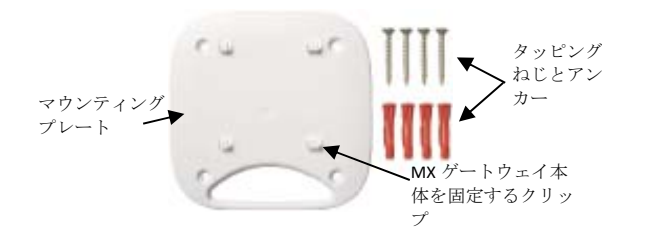

MX ゲートウェイを木の表面に設置する場合は、マウンティングプ レートとマウンティングブラケット(下写真)を使用します。マウ ンティングブラケットのねじ穴に合わせてマウンティングプレー トをかぶせ、マシンねじで固定します。

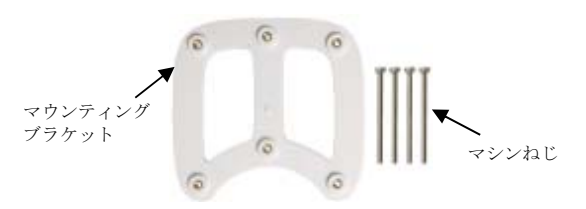

マウンティングプレートを固定したら、MX ゲートウェイの背面に ある 4 つの穴にマウンティングプレートの 4 つのクリップをひっ かけて MX ゲートウェイを固定します。

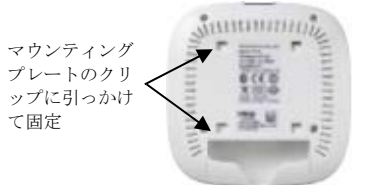

# MX ゲートウェイへの接続

モバイル端末より MX ゲートウェイに接続するには、

- 1. HOBOconnect の「デバイス」をタップします。
- 2. 接続する MX ゲートウェイをタップして接続します。 アプリに MX ゲートウェイが認識されなかったり、接続に問 題が生じる場合は以下のことを確認してください。
	- MX ゲートウェイがモバイル端末との通信範囲内にある かどうかを確認してください。もし通信が途切れたり 遮断される場合は、なるべく MX ゲートウェイ本体に近 づいて接続を試みます。また、アプリ上で電波強度を 表すアイコンをチェックします。
	- **●** モバイル端末の向きを変えて、アンテナが MX ゲートウ ェイに向くようにします。アンテナと MX ゲートウェイ の間に障害物があると、通信が不安定になることがあ ります。
	- 数分待ってから再度接続を試みてください。MX ゲート ウェイは、起動時や、ファームウェアの自動アップデ ート中には通信を行いません。
	- MX ゲートウェイの電源を入れた後に、LED が点滅し続 けてアプリに認識されない場合は、一度電源プラグ抜 いてから、あらためてプラグを差しなおしてください。

モバイル端末で MX ゲートウェイに接続すると、MX ゲートウェイ の通信範囲内にロガーが何台あるか確認したり、MX ゲートウェイ のネットワーク設定を行うことができます(前述 MX ゲートウェ イの設定を参照)。また、 まをタップするとゲートウェイの状態 を確認できます。

- $\bullet$   $\bigodot$  (緑)ゲートウェイが動作中
- △(オレンジ)ゲートウェイが未設定
- $\mathbf{\hat{\Omega}}(\mathbf{\hat{\pi}})$ ゲートウェイの接続に問題が生じている可能 性。ネットワーク設定情報を要確認。

# MX ゲートウェイのモニタリング

MX ゲートウェイはインターネットを通じて HOBOlink と定期的に 通信します。15 分経っても通信がない場合は HOBOlink 上の MX ゲ ートウェイのステータスが OK から Missing に変わります。MX ゲ ートウェイは、HOBOlink に接続できなくても、ロガーとの通信は 継続します。ロガーのデータは一時的に Gateway に蓄積され、 HOBOlink への通信が回復したときにデータをアップロードします。 HOBOlink 上で MX ゲートウェイのステータスをチェックするには、 HOBOlink のメニューDevices から MX Devices をクリックします。 画面上にリストされ、シリアル番号、ステータス、最後にデータ が送信された日時などが確認できます。

また、MX ゲートウェイのインターネット接続が途切れたり、MX ゲートウェイとロガーの接続が途切れたり、ロガーに設定したア ラームが発動したり、ロガーのバッテリー電圧が低下したりした ときに、email で通知する設定(アラーム設定)をすることができ ます。

- MX ゲートウェイのアラーム設定を行うには、
- 1. HOBOlink のメニューDevices から MX Devices をクリックし ます。
- 2. Configure Gateway Alarms をクリックします。
- 3. Add New Alarm をクリックします。
- 4. Alarm を設定する Gateway を選択します。
- 5. 設定する Alarm の種類を選択します。
	- Missing gateway. MX ゲートウェイからの通信が 15 分 途絶えた時のアラーム
	- Missing Logger. MX ゲートウェイとロガーの通信が 30 分途絶えた時のアラーム
- Logger Alarm. ロガーに設定したアラームが発動また はクリアした時のアラーム
- Logger low battery. MX ゲートウェイと通信している ロガーのバッテリー電圧が低下した時のアラーム
- 6. アラームを知らせる email アドレスまたはショートメール アドレス(電話番号)を入力します。
- 7. Save Alarms をクリックします。

# MX ゲートウェイでアップロードしたデータの閲覧

MX ゲートウェイは、MX ゲートウェイと接続するように設定した 通信範囲内にある MX ロガーのデータを Bluetooth で定期的にモ ニターします。MX ゲートウェイで新しく取得したデータは、WiFi やイーサネットを通じて 5 分毎に HOBOlink にアップロードされ ます。直近のデータアップロードの時間を見るには、HOBOlink メ ニューDevices から MX Devices と進み、リストされているロガー の名前、シリアル番号、型番などから探し、Last Sensor Reading の欄をチェックします。ほかにもロガーを設定した日時 (Config Date)、どの MX ゲートウェイからデータが送信されてき 、……。。<br>たか(Last Data From)などを確認することができます。

MX ゲートウェイからアップロードされたデータを見るには、

- ロガーからのデータ値を HOBOlink 上で見るには、ダッシ ュボード(Dashbord)を使用します。
- データをファイルにエクスポートします。
- Data Delivery 設定を行い、アップロードデータを指定 した email アドレスや FTP サイトに定期的に転送します。

ダッシュボード(Dashboard)の設定、データのエクスポートにつ いては、本マニュアルの付録を参照ください。

- 注記:
	- MX ゲートウェイとの運用では、ロガーの記録インター バルは 1 分以上から対応していますが、5 分以上での設 定が最適です。ロガーを 1 分以上 5 分未満のインター バルで設定した場合、MX ゲートウェイからのアップロ ードデータに欠損が生じる可能性があります。MX ゲー トウェイとロガーは相互に Bluetooth で通信を行うた め、それぞれの通信のタイミングが異なり、結果的に 送信データの欠落につながる場合があります。MX ゲー トウェイからの送信データに欠落が生じた場合は、モ バイル端末からアプリでロガーと通信して、直接デー タを読み取ってみてください。
	- ロガーを 1 分以内の記録インターバルで設定した場合、 MX ゲートウェイからデータのアップロードはできませ ん。1 分以内の記録インターバルが必要となる計測の場 合は、モバイル端末からアプリで直接データを読み取 ってください。
	- MX ゲートウェイでは、バーストモードと統計モードは 対応しておりません。これらのモードで設定した場合 は、モバイル端末からアプリで直接データを読み取っ てください。

HOBOlink にデータがアップロードされない場合は、以下のことを 確認してみてください。

- HOBOlink で MX ゲートウェイのステータスを確認してく ださい。もし MX ゲートウェイが Missing の状態の場合 は、AC アダプタから電源供給がされているか、ネット ワーク設定は正しいか、ロガーが通信範囲内にあるか どうか、などを確認してください。
- MX ゲートウェイとロガーを設定しても実際に HOBOlink にデータがアップロードされるまで数分かかります。 数分待ってから HOBOlink をチェックしてください。
- ロガーの設定画面の「データを以下を通じてアップロ ードする」が「HOBOconnect」ではなく「ゲートウェ イ」が選択されていることを確認します。 「HOBOconnect」が選択されている場合は、ロガーを読

み取ったときのみデータを HOBOlink にアップロードし ます。

- アプリで設定したアップロード先の HOBOlink のアカウ ントが、ログインしているアカウントと同じかどうか 確認してください。
- ロガーが、タイマースタートやボタンスタートの待機 状態ではなく、計測を開始しているかどうか確認しま す。
- ロガーが水中にないことを確認します。水中にある場 合は通信ができません。

# MX ゲートウェイのファームウェアアップデート

MX ゲートウェイは、時折、自動アップデートが必要となります。 ファームウェアアップデートが行われている間は、ロガーと MX ゲートウェイの接続は行われず、HOBOlink へのデータのアップロ ードもありません。ファームウェアがアップデート中は MX ゲー トウェイ前面の LED ランプが黄色に点滅します。アップデートは 数分で終了し、その後、通常の動作を再開します。

# MX ゲートウェイのリセット

MXゲートウェイの背面にあるイーサネットポートの隣にリセット ボタンがあります(下写真参照)。MXゲートウェイにトラブルが生 じたときにリセットボタンを押す必要がある場合があります。そ の際、リセットボタンを長押しする時間によって動作が異なりま す(下表参照)。

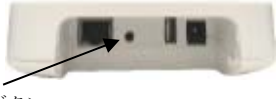

リセットボタン

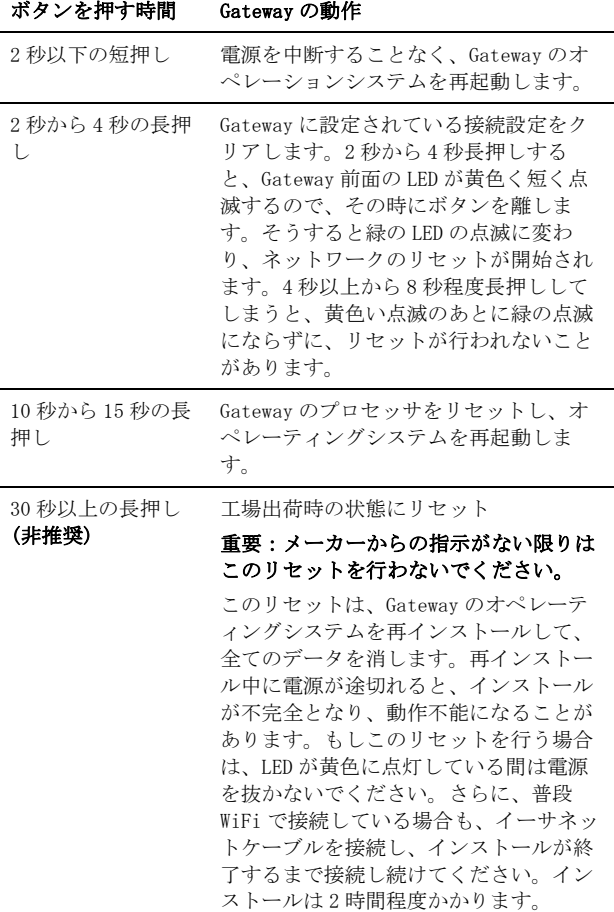

# 技適マーク(字について

本製品は電波法に基づく特定無線設備の技術基準適合証明を受け ており、その証として、「技適マーク」が本製品本体の銘板シー ルに表示されております。本製品内部の改造を行った場合、技術 基準適合証明などが無効となります。技術基準適合証明などが無 効となった状態で使用すると、電波法に抵触しますので、絶対に 使用されないようにお願いいたします。

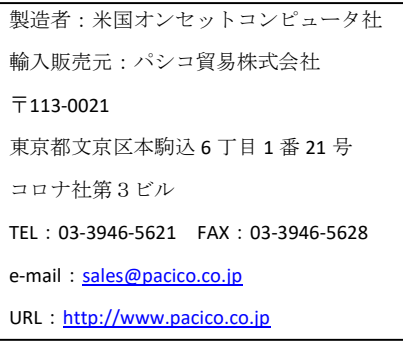

著作権法により、本マニュアルを弊社の許諾なしに転載・ 複写することを禁止いたします。

### (付録)Gateway から HOBOlink にアップロードされたデータの閲覧

Gateway から HOBOlink にアップロードされたデータを閲覧するには、大きく次の 2 つの方法があります。

- ① HOBOlink よりエクスポート(ダウンロード)する方法
- ② HOBOlink の Dashboard 機能を使う方法

## ① HOBOlink よりエクスポート(ダウンロード)する

データエクスポートは、CSV 形式(.csv)、エクセル形式(.xlsx)、HOBOware CSV 形式(.csv)の 3 種類から選択します。データは随時ダウ ンロードできますが、email や FTP に定期的に配信することも可能です。データをダウンロードする際は、ダウンロードする期間、機器 (シリアル)、センサー項目などを選択します。

### エクスポート設定

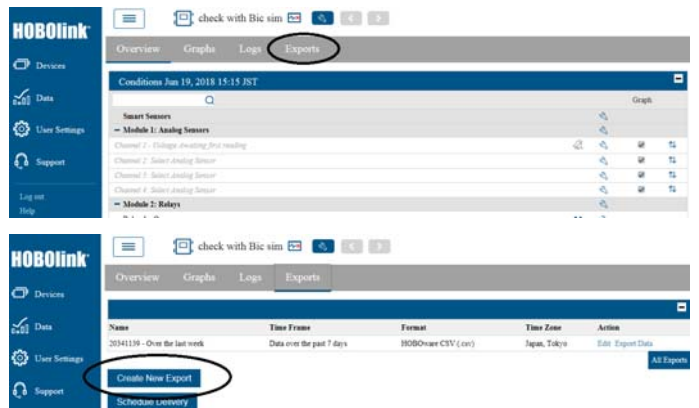

- 1. 上記メニューより、Export をクリックします。
- 2. Create New Export をクリックします。
- 3. まず、エクスポート設定の名前エクスポートする際のファイル形式、タイムゾーンなどを設定します。期間は、以下の 3 種類から選 択します。
	- Between two dates/times: ダウンロードしたい期間が決まっている場合は、Between を選択して、それぞれの日時をカレンダーか ら選択します。
	- Before a specific date/time: ある特定の日時以前のデータをダウンロードする場合は、Before を選択して、日時を選択します。
	- After a specific date/time: ある特定の日時以降のデータをダウンロードする場合は、After を選択して、日時を選択します。
	- Over the past <x> days, hours, minutes: 過去の特定の期間をダウンロードしたい場合は、Over the past を選択して、過去何日間 (あるいは何時間)のデータを取得するのかを設定します。定期的にデータの email 送付を設定する場合は、この Over the past 設 定をする必要があります。

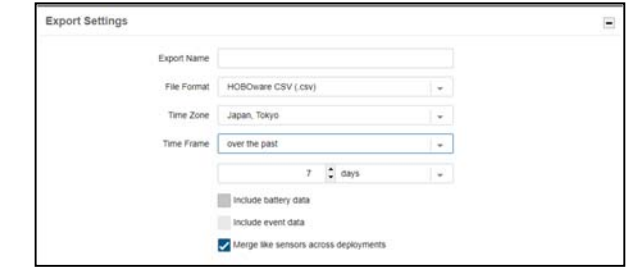

同じ計測項目のグラフをつなげたい場合は「Merge like sensors across deployment」にチェックを入れます。但し、同じ計測項目 でも他の機器で記録したデータの場合や、同じ計測項目で同じ機器で記録したデータでも名称(Nickname)が違う場合はつなげるこ とができません。

4. Devices and Sensors でエクスポートする計測項目を選択します。 ← と、表示される機器の Nickname の左側の ● をクリックし て展開していきます。

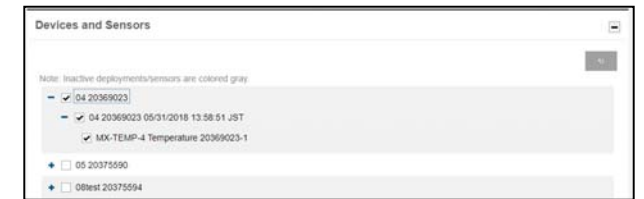

計測データの左側にある をクリックして展開すると、計測センサー名、計測項目、シリアル番号などが表示されます。エクスポ ートしたいセンサー項目にチェックを入れます。

センサー項目の選択の仕方

- ある計測データの全てのセンサーを選択したい場合は、計測データ名の左側にチェックを入れます(全ての選択を解除したい場合も 同様です)。
- 現在、計測中のセンサー項目は、黒い文字で表示され、それ以外はグレーの文字で表示されますが、両方とも選択することが可能 です。
- 機器の Nickname が変更されたり、新しいアカウントに登録されたりすると、新規の計測データが作成されます。それ以外の変更 や、機器を停止して再稼働しても、新規の計測データは作成されません。
- センサーのラベルを変更したり、スケーリング情報を変更すると、センサー項目のリストに追加されます。
- センサー項目を個々で選択している場合は、センサーの情報が変更された際に再度エクスポート設定で選択し直す必要があります。
- 5. Devises and Sensors Order では Devices and Sensors で選択した項目の表示順を並べ直すことができます。センサー項目をドラッ グアンドドロップして並べ替えます。
- 6. Save をクリックしてエクスポート設定を保存します。直ぐにエクスポートしたい場合は、Export Data をクリックして、ダウンロ ードしたデータを任意の場所に保存します。新しく作成したエクスポート設定は、Device メニューの Exports にリストされます。

重要:エクスポート設定は、設定後に Export Data をクリックしただけでは保存されません。設定を保存するには必ず Save を クリックしてください。

### ② HOBOlink のダッシュボード機能を使う

ダッシュボード機能では、計測値や計測値から算出した数値を、HOBOlink 上でグラフ、チャート、その他のウィジェットを自由に編集、 配置して、データを視覚的に表示することができます(下図表示例参照)。ダッシュボードは 10 個まで作成することができます。 ※ブラウザによっては表示できない場合があります。なるべく最新の Google Chrome 環境等で行ってください。

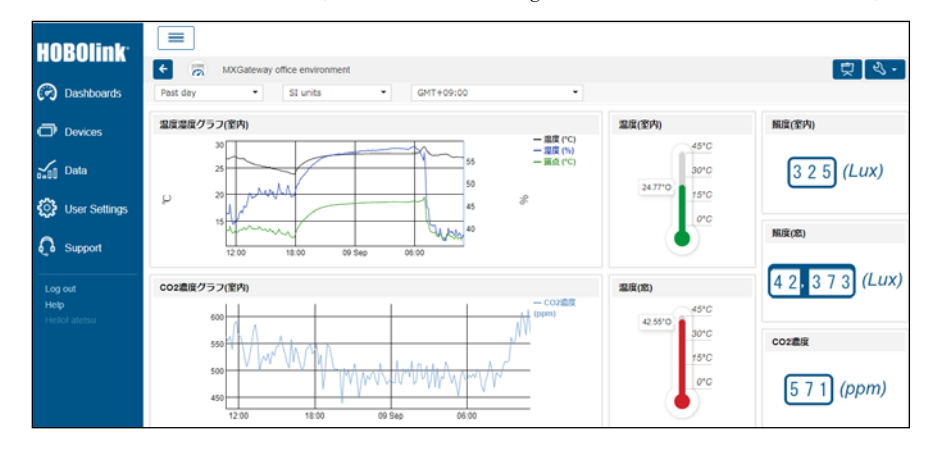

### ダッシュボードの作成手順

- 1. HOBOlink の左のメニューより Dashboards をクリックします。
- 2. Create New Dashboards をクリックします。
- 3. 上部より る をクリックして、ダッシュボードのサムネイル画像を設定します(オプション)。
- 4. ダッシュボードの名前を入力します。入力がない場合は"Dashboard<today's date>"となります。
- 5. ダッシュボードに表示するデフォルトのデータのタイムフレーム(期間)を選択します:past day(過去 1 日間)、past week(過去 1 週 間)、past month(過去 1 カ月)。
- 6. ダッシュボードで使用するデフォルトの単位(Unit)を選択します:US units(華氏、フィートなど)、SI units(摂氏、メートルなど)。
- 7. ダッシュボードで使用するタイムゾーンを選択します。
- 8. 1 つのダッシュボードに 20 個までのウィジェットを配置することができます。ウィジットを配置するには、
- 左側の計測名(データ名)から + をクリックして展開し、表示したいセンサー項目をクリックしてグラフウィジェットを配置しま す。
- 上部メニューから配置したいウィジェット(グラフ形式など)をクリックしてダッシュボードに配置した後、ウィジェット右上の をクリックして表示したい計測項目を選択します(新しい計測項目を加えた場合や計測値より算出されるデータ(露点など)の場合 は表示されるまでに時間を要することがあります)。
- 9. ◆ をドラッグして、ダッシュボード内でウィジェットの位置を調整することができます。
- 10. Save をクリックします。画面が編集モードから閲覧モードに変わります。

## 注意:Save をクリックする前に ← <mark>をクリックすると、編集した内容がすべて消えてしまいます。</mark>

- 作成後のダッシュボードの画面で右上の をクリックすると、シェアした際のダッシュボードのプレビューが確認できます。
- から Sharing をクリックすると、公開用の URL を取得することができます。
- Edit dashboard をクリックすると、ダッシュボードを変更することができます。
- ウィジェットにカーソルを合わせるとより詳細な情報が得られます(例:線グラフ上にカーソルを合わせると凡例にその時の計測値 が表示されます)。
- 上部のタイムフレーム(Past day, Past week, Past month)を変更すると、その期間に合わせてダッシュボード上のグラフが表示され ます。
- をクリックするとダッシュボードのリストに戻ります。

### ダッシュボードの共有(Sharing Dashboards)

- 公開用の URL でダッシュボードを公開することができます。 [ İ をクリックすると公開した際のプレビューを見ることができます。
- 1. 左のメニューから Dashboard をクリックして、作成したダッシュボードのリストを表示します。
- 2. 公開したいダッシュボードを選択してクリックします(編集モード いてはなく、ダッシュボード名をクリックします)。
- 3. をクリックして On または Sharing をクリックします。そうすると公開用の URL が表示されます。
	- ●URLを一部変えたい場合は、 △をクリックして変更し、 ✔ をクリックします。
	- ■ をクリックして URL をクリップボードにコピーします。

4. 「<をクリックしてダッシュボードのリストに戻ります。公開したダッシュボードに OPublic アイコンが表示されます。

#### 公開を取り消すには:

- 1. 左のメニューから Dashboards をクリックして、作成したダッシュボードのリストを表示します。
- 2. 公開を取り消したいダッシュボードを選択してクリックします(編集モード いてはなく、ダッシュボード名をクリックします)。
- 3. をクリックして Off または Sharing をクリックします。
- 4. 確認メッセージが表示されますので、Revoke access をクリックします。URL がアクティブではなくなり OPublic アイコンが表示 されなくなります。

### ダッシュボードの編集(Editing Dashboards)

- 1. 左のメニューから Dashboards をクリックして、作成したダッシュボードのリストを表示します。
- 2. 編集したいダッシュボードの 2をクリックします。
- 3. 一番上のバーで、ダッシュボードのサムネイルや名前などのデフォルト設定を変更します。
- 4. ウィジェットの変更は:
	- 新しいウィジェットを追加したり、既存のウィジェットを編集します。
	- をドラッグしてウィジェットの位置を調整します。
	- ウィジェットの右下の角 をドラッグしてウィジェットの大きさを調整します。
	- | | | をクリックしてウィジェットを削除します。|
- 5. 編集が終了したら Save をクリックします。

## 注意:Save をクリックする前に < をクリックすると、編集した内容がすべて消えてしまいます。

注記:ダッシュボードの編集画面で右上の をクリックして Clear Dashboard を選択するとダッシュボード内のウィジェットをすべ てクリアすることができます。また、Delete Dashboard を選択すると、ダッシュボード自体を消去することができます。

#### ダッシュボードリスト(Viewing your Dashboards)

HOBOlink の左のメニューから Dashboards をクリックすると、作成したダッシュボードのリストが表示されます。

大きめのアイコンで表示するには ■ をクリックします。

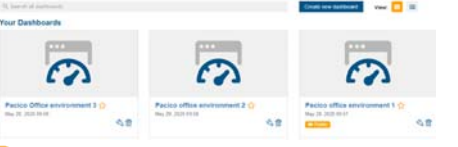

リストで表示するには = をクリックします。

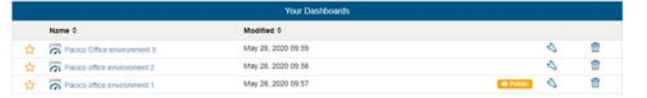

- それぞれのダッシュボードには、設定したサムネイル、名前、更新した日時などが表示されます。
- ダッシュボードを見たり公開したりするにはダッシュボード名をクリックします。ダッシュボードを公開すると、 <apublic アイコン が表示されます。

**Chate new dashboard** View: III **Ca** 

- ダッシュボードのサムネイル、名前などの初期設定や、ウィジェットを編集したい場合は、 2、をクリックします。
- ダッシュボードを消去するには 面 をクリックします。
- 1 つのダッシュボードだけ ☆ をクリックしてお気に入り登録することができます。クリックするとマークが ★ に変わり、次回か ら HOBOlink の Dashboards メニューをクリックするとそのダッシュボードのページが開くようになります。

### ウィジェットの編集

ダッシュボードへウィジェットを追加したり、ダッシュボード上の既存のウィジェットの内容を変更したりすることができます。

- 1. ウィジェットの編集をするには、編集したいダッシュボードの 、をクリックします。もし、既にダッシュボードを開いている時 は、 をクリックして Edit Dashboard をクリックします。
- 2. ウィジェットを追加するには:
- 3. 左のリストから Devices リストから追加したいデバイスの + をクリックしてセンサー項目を選択します。
- 4. トップメニューのアイコンの中からウィジェットをクリックして追加します。
- 必要に応じて、ウィジェットの右上にある 。をクリックして設定を変更したり、表示する計測項目を選びます。
- 6. 設定を変更したら Save をクリックして変更内容を保存します。
- 7. 全て作業が完了したら、ダッシュボード上部の Save をクリックします。編集状態が解除され、編集内容を反映したダッシュボー ド画面が表示されます。

# 注意:Save をクリックする前に <mark>< </mark>をクリックすると、編集した内容がすべて消えてしまいます。

ダッシュボードで使用できるウィジェットは下表のとおりです。

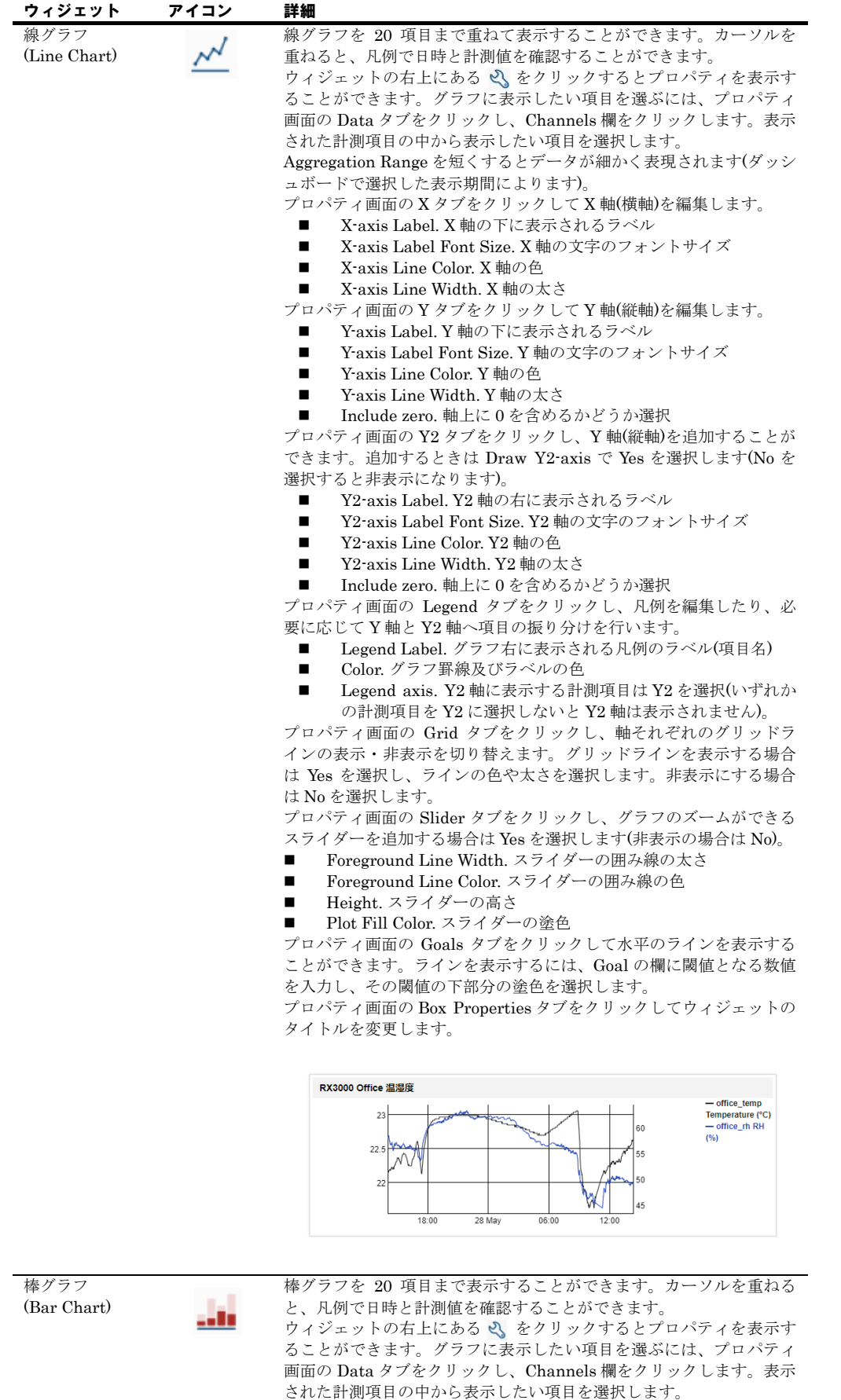

プロパティ画面の X タブをクリックして X 軸(横軸)の日時表記の角度 を数字で入力します。

プロパティ画面の Y タブをクリックして Y 軸(縦軸)のラベルの接頭文 字(Prefix)を入力することができます。また、複数の計測項目を選択 している場合、全ての項目の積算の棒グラフで表示する場合は Yes を、それぞれの項目の独立した棒グラフで表示する場合は No を選択 します。

プロパティ画面の Legend タブをクリックし、凡例に表示する項目名 やそれぞれのグラフの色を選択します。

- Legend Label. 凡例に表示する項目名を入力
- Color. 計測項目ごとのグラフの色を選択

プロパティ画面の Goals タブをクリックして水平のラインを表示する ことができます。ラインを表示するには、Goal の欄に閾値となる数値 を入力し、その数値の線の色を選択します。

プロパティ画面の Box Properties タブをクリックしてウィジェットの タイトルを変更します。

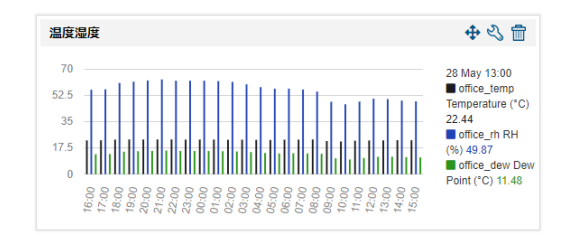

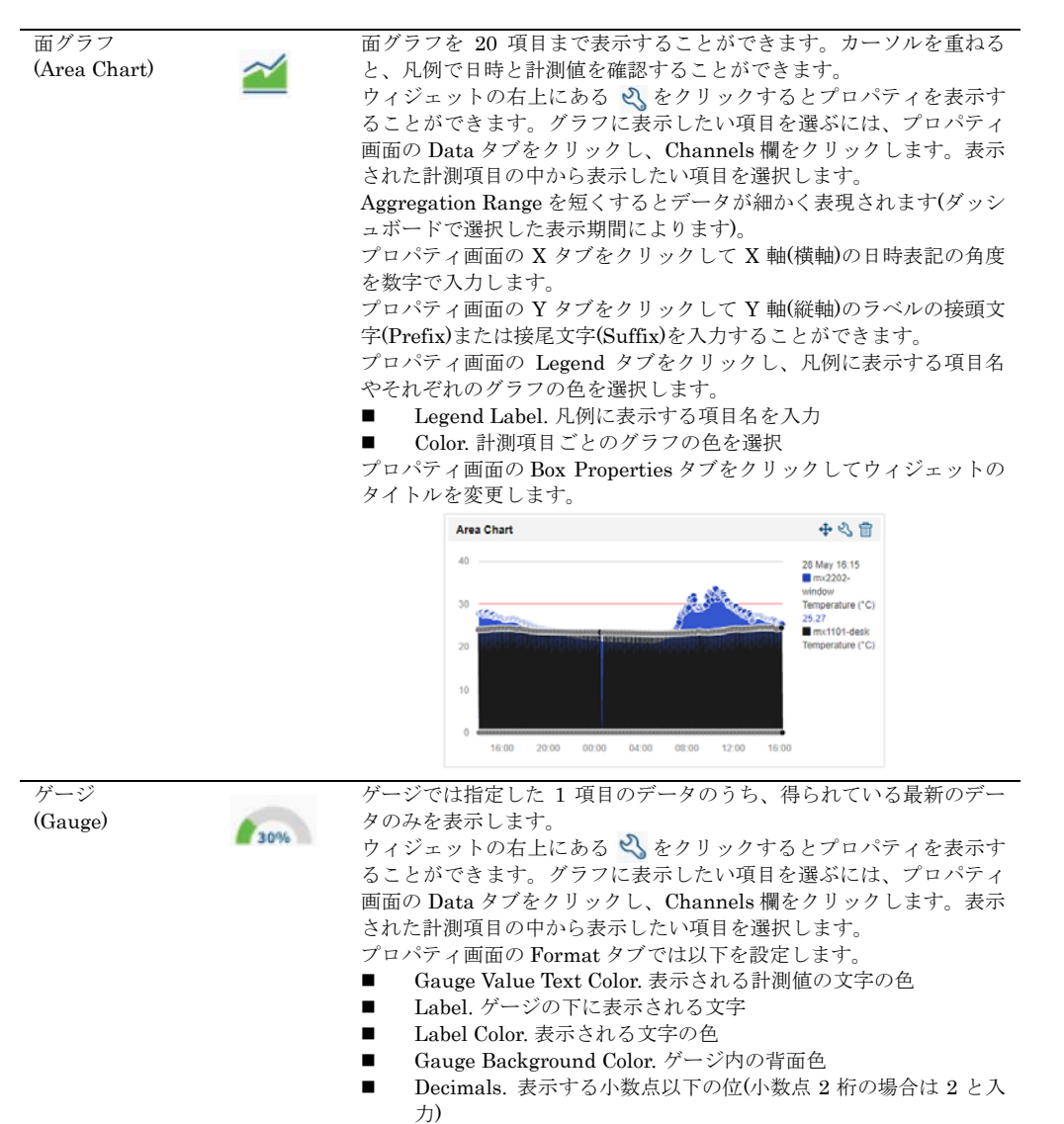

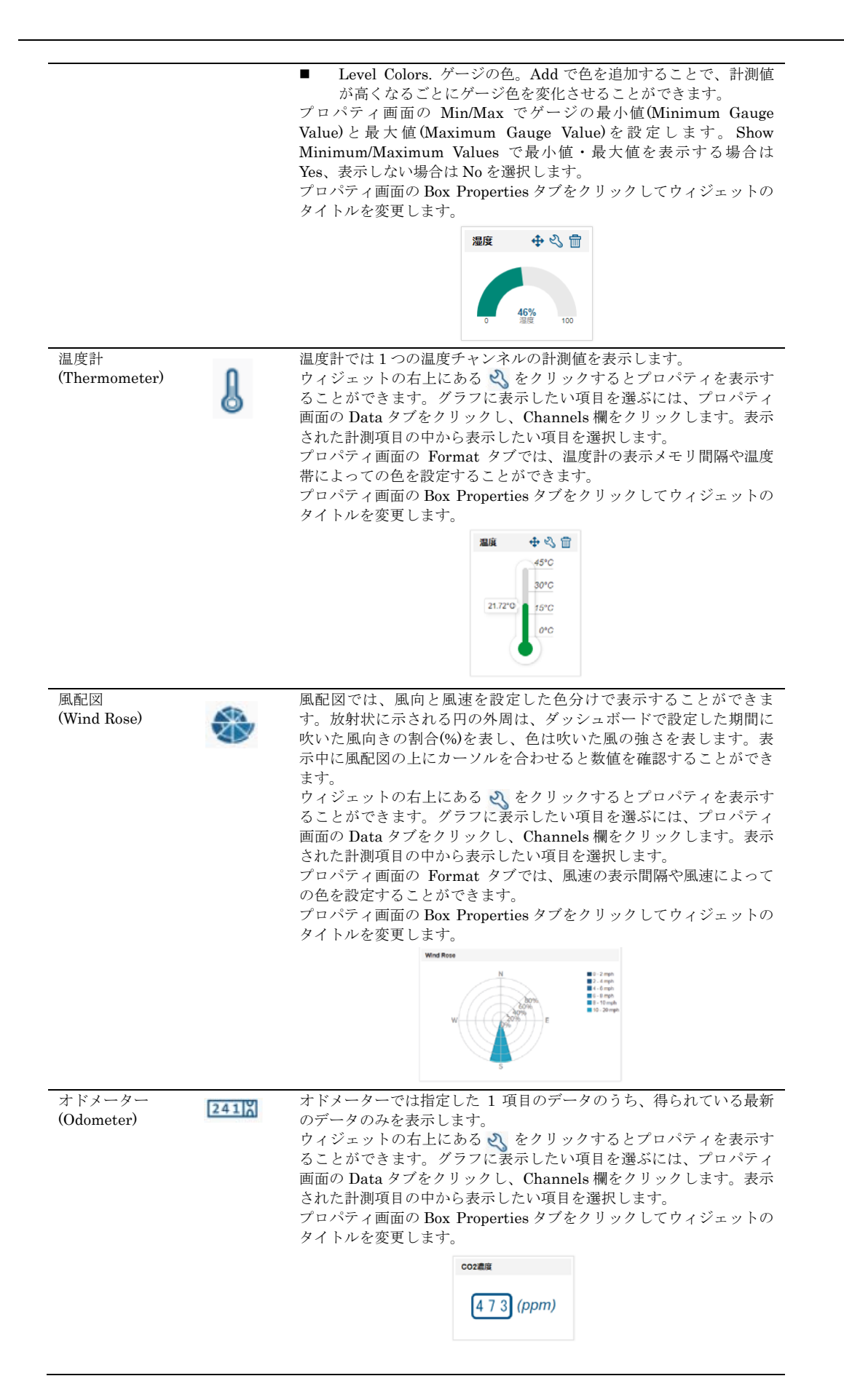

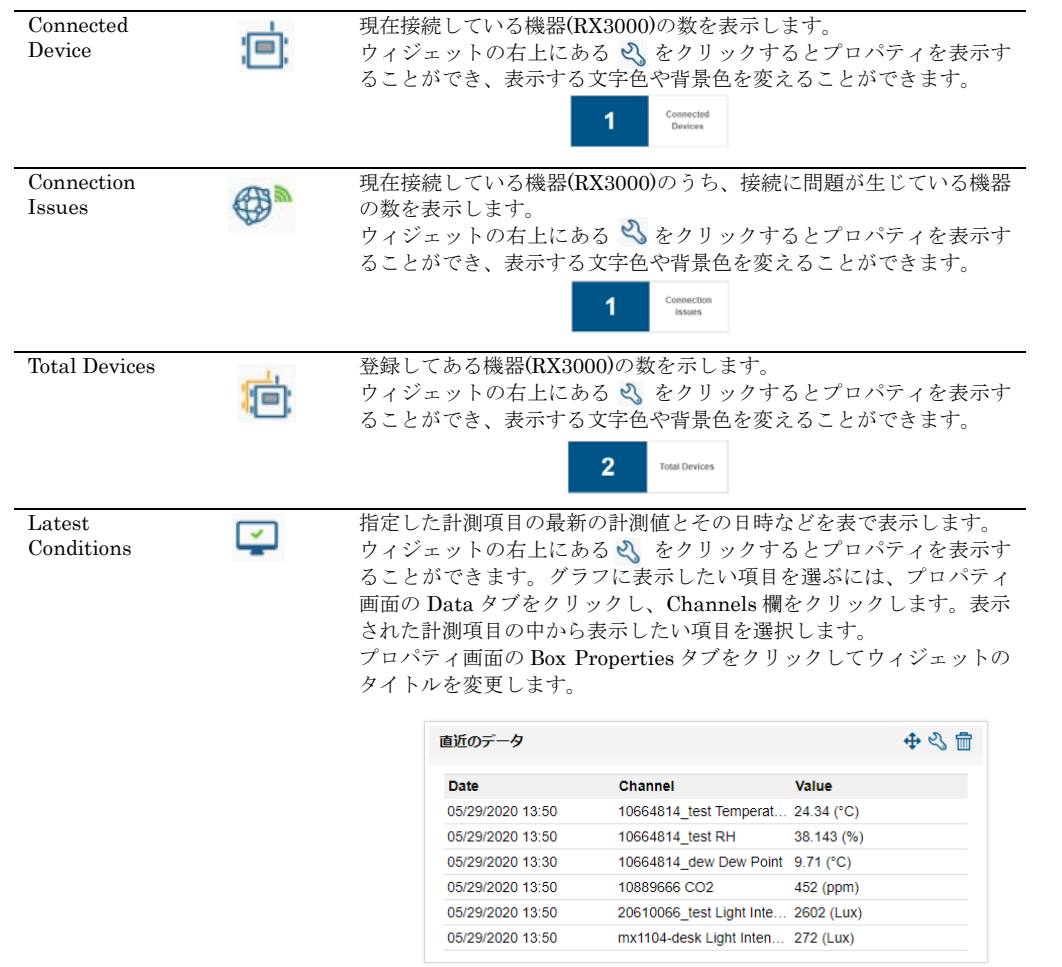